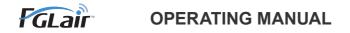

# Wireless LAN control for air conditioner

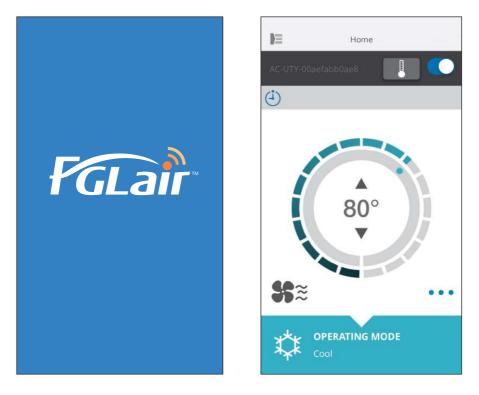

PART No. 9382385002-02

# FUJITSU GENERAL LIMITED

### INTRODUCTION

To CONTENTS

You can control your air conditioner (as "A/C") from outside the room or from a distant location through wireless LAN connection.\*<sup>1</sup>

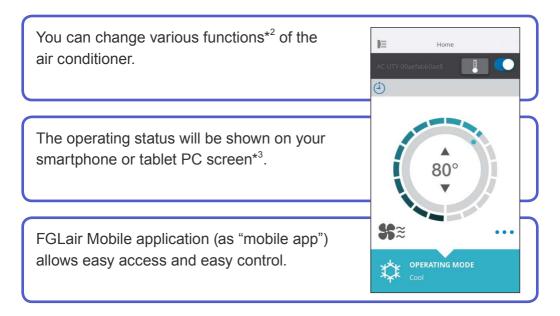

#### NOTES:

- \*1: FGLair compatible air conditioner with WLAN adapter (as "this product") is necessary.
- \*2: Usable functions may differ with each air conditioner model. Please refer to the operating manual of your air conditioner for details.
- \*3: The display contents are subject to change as a result of updates in the mobile app, and may not match the actual screen.

| CONTENTS                       | En-02 |
|--------------------------------|-------|
| PREPARATION                    | En-03 |
| SAFETY PRECAUTIONS             | En-04 |
| USAGE PRECAUTIONS              | En-05 |
| WIRELESS LAN USAGE PRECAUTIONS | En-07 |
| IMPORTANT TIPS                 | En-10 |
| USER REGISTRATION              | En-12 |
| AIR CONDITIONER REGISTRATION   | En-14 |
| HOME MENU                      | En-15 |
| SIDE MENU                      | En-17 |
| OPERATING THE AIR CONDITIONER  | En-29 |
| ICON DETAILS                   | En-34 |
| TROUBLESHOOTING                | En-35 |

### **Items to check**

Please prepare the following items before using this product.

| Air conditioner            | FGLair compatible air conditioner with WLAN adapter                                                                                                    |
|----------------------------|----------------------------------------------------------------------------------------------------|
| Wireless Router            | This product uses a wireless router that supports<br>IEEE802.11 b/g/n wireless LAN standard. Set the<br>connection to the wireless router with WPS to perform<br>communications by wireless LAN. Refer to the operating<br>manual of the wireless router you wish to use, if it supports<br>IEEE802.11b/g/n or WPS. |
| Smartphone or Tablet<br>PC | Required OS version:<br>Android OS 4.1 or later<br>iOS 8.0 or later                                                                                                    |
| Documents                  | Setting manual for Wireless LAN control<br>Operating manual of indoor unit                                                                                                    |

Android is a trademark of Google Inc.

IOS is a trademark or registered trademark of Cisco in the U.S. and other countries and is used under license.

### Side menu

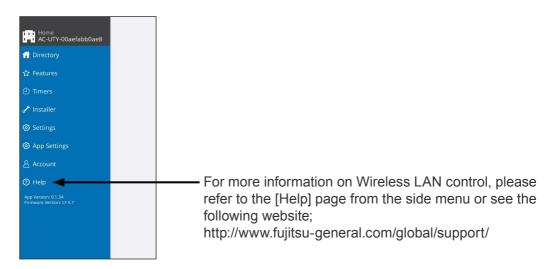

- To prevent personal injury, or property damage, read this section carefully before you use this product, and be sure to comply with the following safety precautions.
- Incorrect operation due to failure to follow the instructions may cause harm or damage, the seriousness of which is classified as follows:

| This mark indicates procedures which, if improperly performed, might lead to the death or serious injury of the user.                          |
|----------------------------------------------------------------------------------------------------|
| This mark indicates procedures which, if improperly performed,<br>might possibly result in personal harm to the user or damage to<br>property. |

This mark denotes an action that is PROHIBITED.

This mark denotes an action that is COMPULSORY.

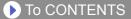

### 

When you use this product, it will become possible to operate the air conditioner from locations where you cannot see it directly. This means that people in the room may be exposed to the unintended operation of the air conditioner. Check the condition of the room before using this product.

• Be sure to check on a regular basis that the power supply to the air conditioner is securely connected, and that dust has not built up in the surrounding area.

It may cause heating, or fire.

- Be sure to check in advance that there are no malfunctions of the air conditioner.
- Be sure that the airflow from the air conditioner will not cause any adverse effects.

Objects may fall down causing personal injury, fire, or damage to property.

• If you know that there are people in the vicinity of the air conditioner, inform them in advance that you will be operating and stopping it from a distant location.

Sudden operation or stopping of the air conditioner may surprise a person and cause the person to fall down or tumble if the person is on a stand. Furthermore, rapid changes in the room temperature may cause deterioration in a person's physical condition. Do not use this product when there are people in the room who are not able to control the temperature by themselves (For example, infants, children, those with physical disabilities, elderly or sick persons.).

• Fully understand the reserved timer settings and other operations before using this product.

Unexpected operation or stopping of the air conditioner may cause deterioration in a person's physical condition or an adverse effect on animals or plants.

 Frequently check the settings and operating situation of the air conditioner when using this product from a distant location.
 Rapid changes in the room temperature may cause deterioration in a person's

physical condition or an adverse effect on animals or plants.

- If you operate the air conditioner from this product, the indicator lamps on the indoor unit will light up, but the lamps will not flash nor will there be any reception sounds from the indoor unit.
- If there is bad reception between this product and the wireless router, adjusting the wireless router position or direction of the antenna may improve the reception. It may also be possible to improve reception by moving the wireless router closer to this product or using a wireless LAN repeater.

When you use a wireless LAN, there are precautions that you must follow in relation to radio waves, personal information, and so on. To use this product correctly, be sure to read the following precautions and the operating manual of the wireless LAN equipment you are using. We will assume no responsibility, unless legal liability is recognized, in regards to failures, other defects and damages incurred by use of this product that occur through incorrect use or during use by yourself or a third party.

### **Radio Wave Usage Precautions**

- Do not use this product in the following locations. Using this product in such locations may cause communications becoming unstable or not possible.
  - Near wireless communication equipment that uses the same frequency band (2.4GHz) as this product.
  - Places where there are magnetic fields from equipment such as microwave ovens, or static electricity or radio wave interference occurs. (Radio waves may not reach depending on the environment.)

# Personal Information (Security-related) Usage Precautions

- There is a possibility of interception if you use wireless LAN equipment due to the use of radio waves regardless of whether you use encryption or not.
- Wireless LAN uses radio waves to exchange information between this product and the wireless router. This means it has the advantage of freely being able to make a LAN connection if within reach of radio waves. On the other hand, if the radio waves are within a certain range, they will reach all locations beyond obstacles (e.g. walls). Therefore, it is possible your communications may be intercepted and read or illegally intruded upon.
- Do not connect to equipment and networks which you are not authorized to use when setting up your wireless connection.
- Initialize the settings of this product when disposing it, or transferring it to a third party.

### **Others**

Use this product as regular wireless LAN equipment.

- Do not use this product in hospitals or in/near locations with medical equipment.
- Do not use this product within aircraft.
- Do not use this product near electronic equipment that handles high-precision control or weak signals.

### Examples of electronic equipment to be careful of:

Hearing aids, pacemakers, fire alarms, automatic doors and other automatic control equipment.

### En-08

- This is not a guarantee of wireless connection and performance with all wireless routers and in all residential environments. Radio waves may not reach or may be interrupted in the following situations.
  - · Use in buildings made from concrete, rebars or metal.
  - Installation near obstacles.
  - Interference with wireless communication equipment using the same frequency.
  - Places where there are magnetic fields from equipment such as microwave ovens, or static electricity or radio wave interference occurs.

Set up this product and install the mobile app only after reading the operating manual of the wireless router.

# About this manual

This manual explains how to use the mobile app to control this product. For details on how to connect your air conditioner to your wireless LAN network, please refer to the setting manual.

### **Internet access**

To use this mobile app, Internet access is necessary.

Please confirm that the connection to the wireless LAN network is strong and will not break during setting.

- The air conditioner settings from the mobile app will not be reflected in the wireless remote controller.
- It will not be possible to give operation instructions or carry out monitoring from the mobile app while the power supply is disconnected from the air conditioner (via breaker or plug).
- The room temperature will be displayed in the mobile app during operation. However, the displayed room temperature may not be correct depending on the situation in the room, or the air conditioner operating status. Use this only as a reference.
- If the mobile app and remote controller settings differ, the latest operation performed will take priority.
  - \* If timer settings are done from the mobile app and from the wireless or wired remote controller, both timer settings will be active.

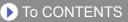

### **Others**

### Name of parts (Air conditioner side)

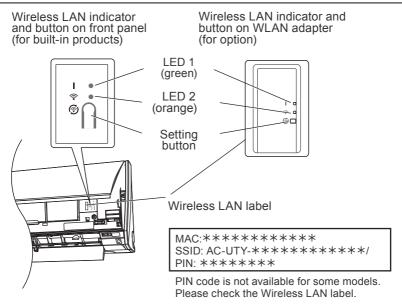

### Sleep mode\*\*

\*Lighting pattern: Off • On K Flashing

When the WLAN adapter is not used

- The WLAN adapter will turn to Sleep mode when the WLAN setup is not completed within an hour after the power supply is connected to the air conditioner (via breaker or plug).
- The WLAN adapter cannot be used during Sleep mode. The WLAN adapter will be nonfunctional, and both LED will be off.

To use the WLAN adapter

Press the Setting button of the WLAN adapter. Confirm that the LED lighting has changed.

\*\*For products with Sleep mode only. Refer to the setting manual to see if it applies to your WLAN adapter.

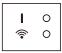

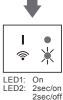

# Signing in

| FGLair                     |  |
|----------------------------|--|
| Email Address              |  |
| Password                   |  |
|                            |  |
| SIGN IN                    |  |
| Forgot password?           |  |
| Resert email confirmation? |  |
| Create Account             |  |
|                            |  |
|                            |  |
|                            |  |
|                            |  |
|                            |  |
|                            |  |

After launching the mobile app, please sign in from this page.

To create a new account, tap [Create Account] and follow the procedures in the following pages.

If you already have an account, sign in with the email address and password you have registered.

 If you have forgotten your password, tap here.
 Enter your email address in the following pages to receive an email to reset your password.

### **Create an account**

| First Nan | ne                                       |
|-----------|------------------------------------------|
| last Narr | ne                                       |
| Email Ad  | dress                                    |
| Passwore  | đ                                        |
| apan      |                                          |
|           | le                                       |
| +81       |                                          |
| k la      | ccept the Agreement Terms and Conditions |
| Î         | SIGN UP                                  |

Enter your email address, password and other information as shown, then tap the box if you agree with the Terms and Conditions. (Approval is necessary to use this mobile app.)

A confirmation message will be sent to the email address you have registered.

To complete creating an account, tap the link in the confirmation message.

Tap here to accept.

#### NOTES:-

•You can only register 1 Email address and password per WLAN adapter. Use the same Email address and password for other users to operate through the same WLAN adapter.

•Please use an email address that you can access by smartphone or tablet PC.

### Adding new air conditioners

| E          | Directory                                   | +         |
|------------|---------------------------------------------|-----------|
| <b>н</b> н | ome                                         | Power: On |
| ٩          | AC-UTY-00aefabb0ae8<br>Operating Mode: Cool |           |
|            |                                             |           |
|            |                                             |           |
|            |                                             |           |
|            |                                             |           |
|            |                                             |           |
|            |                                             |           |

Add a new air conditioner to your mobile app by tapping the Plus [+] button.

Refer to the setting manual for details.

To CONTENTS

### Individual A/C screen

This is the main screen for each air conditioner connected.

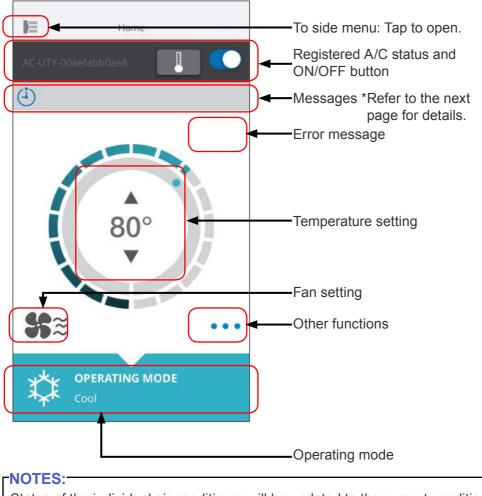

Status of the individual air conditioner will be updated to the current condition when the mobile app is active.

▶ To CONTENTS

### **Messages**

| Icon         | Description                                                          |
|--------------|----------------------------------------------------------------------|
|              | Error Message<br>*This icon will appear on the<br>right-hand corner. |
| ( <b>i</b> ) | Timers                                                               |
| X            | Prohibited                                                           |
|              | Defrost                                                              |
| Ŕ            | Oil Recovery                                                         |
| <b>Y</b> Ę   | Pump Down or Check<br>Startup or Maintenance                         |
| Ŷ            | Mode Mismatch                                                        |
| •            | Demand Control                                                       |
|              | Filter Sign                                                          |
| \$ <b>?</b>  | Defrost or Oil recovery or<br>Mode mismatch                          |

Each icon signifies a certain message.

When the message icon appears on the screen, tap the icon for details.

\*For details on each icon, refer to the "ICON DETAILS"

#### NOTES:-

Depending on your air conditioner, some functions may not appear on the screen.

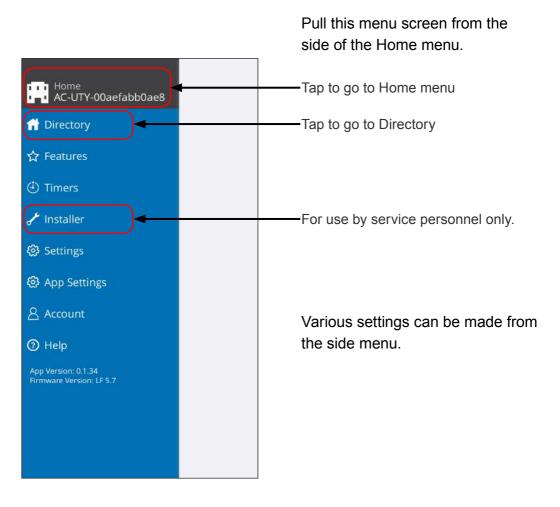

# >Side menu>Directory screen

| Directory  Home  AC-UTY-00aefabb0ae8  Operating Mode: Cool | +<br>Power: On | Status of each connected air<br>conditioner will appear.<br>(On/Off, Operation Mode, Timer,<br>Error)<br>Tap here to go to the Home<br>menu of each air conditioner.       |
|------------------------------------------------------------|----------------|----------------------------------------------------------------------------------------------------|
|                                                            |                | If you cannot find the air<br>conditioner you wish to control<br>in the list, please see the setting<br>manual for how to connect the air<br>conditioner via wireless LAN. |
|                                                            | (+)            | If a lock appears on this screen,<br>the Child Lock is on. Tap and enter<br>the 4-digit password you have set<br>to unlock.                                                |

### >Side menu>Features menu

| ∎≡                        | Features           |            |
|---------------------------|--------------------|------------|
| Economy M                 | lode               |            |
| Fan control               | for energy savings | $\bigcirc$ |
| Human Sen                 | sor                |            |
| Minimum H                 | leat               | $\bigcirc$ |
| Outdoor Ur<br>Noise Statu |                    | Inactive   |
|                           | nit Low Noise      |            |
| Starts                    |                    | 23:00      |
| Ends                      |                    | 08:00      |
| Powerful                  |                    | $\bigcirc$ |
|                           |                    |            |
|                           |                    |            |
|                           |                    |            |
|                           |                    |            |
|                           |                    |            |

You can set each feature by tapping on the status button on the right hand side.

Off (white): left-side On (blue): right-side

Outdoor Unit Low Noise function

- How to activate Change status from Off→On. Set the starting time (Starts) and ending time (Ends).
- How to deactivate Change status from On→Off.

#### NOTES:-

Depending on your air conditioner, some functions may not appear on the screen.

► To CONTENTS

### >Side menu>Timers menu

|                   | Timers           |            |
|-------------------|------------------|------------|
| Timer 1           |                  |            |
| 15:00 - Si<br>Off | ı,Mo,Tu,We,Fr,Sa |            |
| Add Sc            | hedule           | +          |
| Timer 2           |                  | $\bigcirc$ |
| Add Sc            | hedule           | +          |
|                   |                  |            |
|                   |                  |            |
|                   |                  |            |
|                   |                  |            |
|                   |                  |            |
|                   |                  |            |
|                   |                  |            |
|                   |                  |            |
|                   |                  |            |

You can set the timer details (day, time, operation mode) on this screen.

Tap [Add Schedule] to add detailed schedules. (Refer to Schedule menu on next page.)

You can select either Timer 1 or Timer 2.

### >Side menu>Timers >Schedule menu

| Power On |
|----------|
| 15:08    |
| Auto     |
| 64°      |
| >        |
| Save     |
|          |
|          |
|          |
|          |
|          |
|          |
|          |

Set the schedule for various controls on this screen.

Tap [Days >] to set the weekly timer. (Refer to Days menu on the next page.)

After you have set the schedule, tap [Save] to save the settings.

#### SIDE MENU

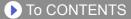

# >Side menu >Timers >Schedule >Days menu

| Select Days |   |
|-------------|---|
| Sunday      |   |
| Monday      |   |
| Tuesday     |   |
| Wednesday   |   |
| Thursday    | C |
| Friday      |   |
| Saturday    | C |
|             |   |
|             |   |
|             |   |
|             |   |
|             |   |

You can set the weekly timer on this screen.

Select and turn On or Off the air conditioner for each day from Sunday to Saturday.

### >Side menu >Settings menu

| D≡              | Settings  |        |
|-----------------|-----------|--------|
| A/CRoom         |           |        |
| AC-UTY-a408     | 3ea46679b |        |
| WLAN adap       | oter LED  |        |
| Building        |           |        |
| Home            |           |        |
| Number of       | rooms     | 15     |
| Edit Buildings  |           | >      |
| Service Contac  | t         |        |
| Name            |           |        |
| Phone           |           |        |
| Email           |           |        |
| AC Registration | ì.        |        |
| Unregister      | A/C       | Remove |
|                 |           |        |
|                 |           |        |

A/C Room:

You can edit details of individual A/Cs on this screen.

- A/C name: Edit name using up to 20 characters. (e.g. Room name)
  - \* The initial name will be the SSID of the WLAN adapter.
- WLAN adapter LED: You can turn on or off the LED of the WLAN adapter.

**Building Settings:** 

You can consolidate multiple A/Cs as a building. Edit the building settings here.

- Select building
- Edit building name
- Delete building

(continue to next page)

### To CONTENTS

### >Side menu >Settings menu (continued)

|                 | Settings  |        |
|-----------------|-----------|--------|
| A/CRoom         |           |        |
| AC-UTY-a40      | 8ea46679b |        |
| WLAN adaj       | oter LED  |        |
| Building        |           |        |
| Home            |           |        |
| Number of       | rooms     | 15     |
| Edit Buildir    | ngs       | >      |
| Service Contac  | t         |        |
| Name            |           |        |
| Phone           |           |        |
| Email           |           |        |
| AC Registration | ı         |        |
| Unregister      | A/C       | Remove |
|                 |           |        |

Service Contact:

Update information for future use. (Contact name, phone number, and Email address.)

#### Unregister A/C:

When disposing the WLAN adapter or transferring it to a third party, be sure to unregister the A/C from your mobile app.

\* You can also unregister the A/C from the Directory screen by pressing down on the A/C name.

#### **NOTES:**

After the A/C is unregistered, initialize the WLAN adapter by following the procedures in the setting manual.

### >Side menu >App Settings menu

| E                  | App Settings |          |
|--------------------|--------------|----------|
| Temperature        |              |          |
| Temperature        |              |          |
| Fahrenheit         |              | Celsius  |
| Notifications      |              |          |
| Email Notification | ons          |          |
| Key Lock           |              |          |
| Child Lock         |              | Inactive |
|                    |              |          |
|                    |              |          |
|                    |              |          |
|                    |              |          |
|                    |              |          |
|                    |              |          |
|                    |              |          |
|                    |              |          |
|                    |              |          |
|                    |              |          |

You can choose the temperature display between Fahrenheit or Celsius.

Notifications:

Turn to On if you desire notifications by email.

\* Notifications will be sent when errors occur.

Child lock:

A locking function is provided to prevent careless operation by children or outsiders.

(A key mark will appear on the screen.)

- Tap to set a new 4-digit password to turn the Child lock on.
- Release the lock on the "Directory" screen when operating.
- \* If you have forgotten the password, enter "0242" to reset the password.

### >Side menu >Account menu

|         | Account  |      |
|---------|----------|------|
| User Ir | nfo      | Edit |
| Add a   | Device   | Edit |
|         | SIGN OUT |      |
|         |          |      |
|         |          |      |
|         |          |      |
|         |          |      |
|         |          |      |
|         |          |      |
|         |          |      |
|         |          |      |
|         |          |      |
|         |          |      |
|         |          |      |

Update your account information by tapping [User Info].

You can also add a new device (A/C) from this page.

Tap [SIGN OUT] to sign out from this mobile app.

#### SIDE MENU

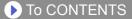

### >Side menu >Account >Account Details menu

| User Informatio      |         |           |     |
|----------------------|---------|-----------|-----|
| User informatic      | n       |           |     |
| First Name           |         |           |     |
| Last Name            |         |           |     |
| Email                |         |           |     |
| Country              |         |           |     |
| Phone Country Code   |         |           |     |
| Phone                |         |           |     |
|                      |         | Updat     | e   |
| Password             |         |           |     |
| Current Password     |         |           |     |
| New Password         |         | Scroll sc | ree |
| Confirm New Password |         |           |     |
|                      |         | Chang     | e   |
| Log out              |         | •         |     |
|                      | Log Out |           |     |
| Delete Account       |         |           |     |

Change the user information and password here.

Delete account: When you will no longer be using the WLAN adapter, be sure to delete your account from the mobile app to protect your personal information.

#### -NOTES:-

Uninstalling the mobile app will not delete your personal information from the mobile app server. Please delete your account by tapping [Delete account].

# Menu>Help

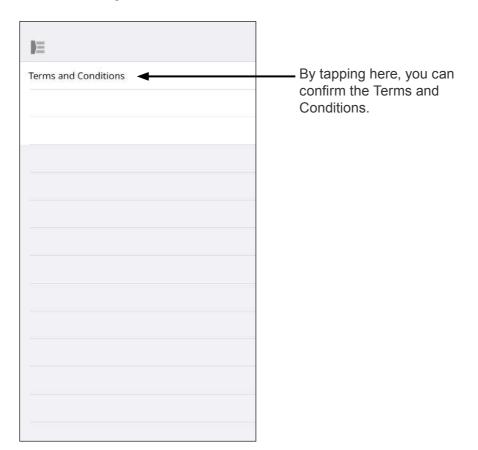

# **On/Off operation**

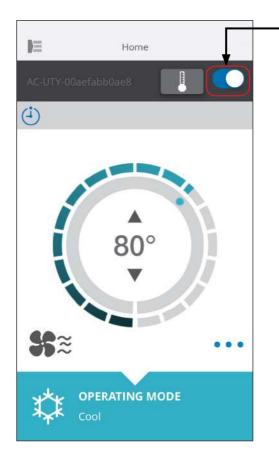

- Selected A/C (on/off)

Display the Individual A/C screen. Turn the air conditioner on/off by tapping the On/Off button.

If the air conditioner is off, the following screen will appear.

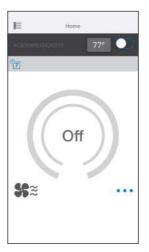

#### -NOTES:-

If you cannot turn the air conditioner on, please check the following;

- -The air conditioner is connected to the power supply. (Via breaker or plug.)
- -The wireless LAN LED is ON, and working.
- -Your wireless router is ON and connected to the Internet.

When the power is turned on from this mobile app, there will be no beeping sound from the air conditioner.

### **Operating mode selector**

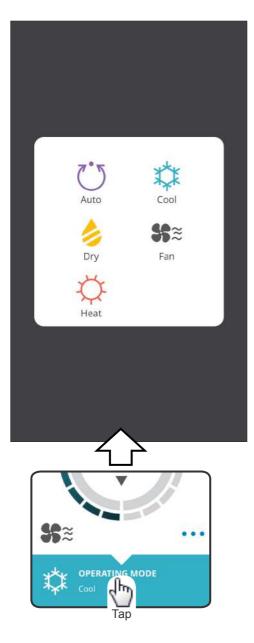

You can change the operating mode by tapping the icons. AUTO COOL HEAT DRY FAN

#### NOTES:-

Depending on your air conditioner, some functions may not appear on the screen.

### **Other functions**

| <u>_</u> | Economy        |      |
|----------|----------------|------|
| o ju     | Min Heat       |      |
|          | Powerful       |      |
|          |                |      |
|          | <u> </u>       |      |
|          |                |      |
| \$\$≋    |                | •••• |
|          | OPERATING MODE | Тар  |

To activate the functions shown, tap the icon on the screen.

Example of functions: ECONOMY MINIMUM HEAT (10°C HEAT) POWERFUL

#### **NOTES:**

Depending on your air conditioner, some functions may not appear on the screen.

Example of screen when the Minimum Heat (10°C Heat) is activated.

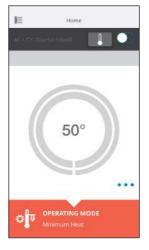

### Fan speed and airflow setting

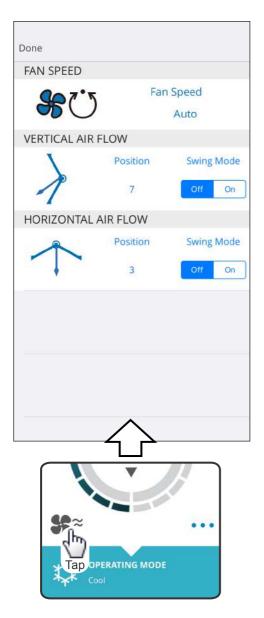

By selecting each item as shown on the screen, you can set the Fan speed and airflow direction. For detailed information on each setting, see the operating manual of the air conditioner.

#### NOTES:-

Depending on your air conditioner, some functions may not appear on the screen.

### **Temperature setting**

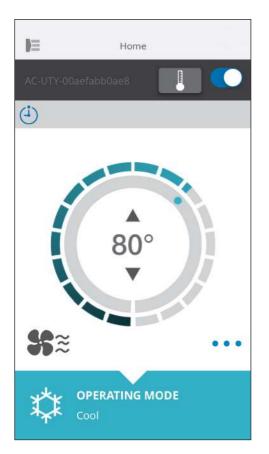

By tapping ▲▼ icons or by tracing the outer rim (circle) of the current temperature, you can set the temperature of your choice.

Settings can be changed for Auto, Cool, Heat, or Dry modes. Temperature range: For Auto, Cool, Dry 64°F(18°C) to 88 °F(30°C) For Heat 60°F(16°C) to 88 °F(30°C)

#### NOTES:-

- You will not be able to set below or above the temperature range.
- When operated at Fan mode, the temperature will not be shown.

### **ICON DETAILS**

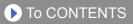

| Icon         | Description                                     | Status                                                                                                    |
|--------------|-------------------------------------------------|----------------------------------------------------------------------------------------------------|
|              | Error Message                                   | An error has occurred with the air conditioner. Please<br>contact our authorized service personnel.<br>*The error display may not appear when the air<br>conditioner is not operating.                         |
| ( <b>i</b> ) | Timers                                          | The timer is on.                                                                                                    |
| ×            | Prohibited                                      | Operation from the mobile app is prohibited by the Central Controller.                                                                                                    |
|              | Defrost                                         | At Heating operation, the outdoor unit performs<br>Defrost operation.<br>The indoor unit fan is stopped during this time.                                                                                      |
| ਿਲ           | Oil Recovery                                    | The outdoor unit is performing Oil Recovery operation.<br>The indoor unit fan may be stopped during this time.                                                                                                 |
| Ĩ            | Pump Down or<br>Check Startup or<br>Maintenance | The indoor unit is being inspected.<br>The indoor unit operation is stopped at this time.                                                                                                    |
| <b>?</b>     | Mode Mismatch                                   | A mode which cannot be used simultaneously with a master or other indoor units in operation is set in the same system. In this case, reset to a mode that can be operated simultaneously such as the Fan mode. |
| ~            | Demand Control                                  | The air conditioner is in Demand Control mode. For details, refer to the instruction manual for Demand Control.                                                                                                |
|              | Filter Sign                                     | It is time to clean the filter. To erase the icon, tap the icon then select [Clear].                                                                                                    |
| \$ <b>?</b>  | Defrost or Oil<br>recovery or<br>Mode mismatch  | The air conditioner status is at Defrost or Oil recovery<br>or Mode mismatch. Please refer to the above for<br>details of each item.                                                                           |

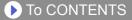

Check the following items before requesting repairs to this product.

| Parts/Elements                 | Situation                                                                                                    | Solutions                                                                                                    |
|--------------------------------|----------------------------------------------------------------------------------------------------|----------------------------------------------------------------------------------------------------|
| Operations from the mobile app | I am not able to operate<br>this product from the<br>mobile app.<br>The airflow direction<br>on the mobile app<br>is different from the<br>actual position of the air<br>conditioner.<br>The weekly timer does<br>not work. | Check that the power to the indoor unit is on.                                                                                                    |
|                                |                                                                                                    | Check that the power to the wireless router is on.                                                                                                    |
|                                |                                                                                                    | Check that your smartphone is not in flight mode.                                                                                                    |
|                                |                                                                                                    | Check that you are not in a place<br>where it is difficult to make a<br>connection with radio waves.                                                                                                    |
|                                |                                                                                                    | **Check that the WLAN adapter is<br>not in Sleep mode. Refer to<br>"IMPORTANT TIPS" for details.                                                                                                    |
|                                |                                                                                                    | The airflow direction may have been<br>changed from a different source<br>(remote controller or other mobile<br>apps). Please redo the setting.                                                              |
|                                |                                                                                                    | The weekly timer setting may not be<br>on. Change the weekly timer setting<br>from Off to On again.                                                                                                    |
|                                |                                                                                                    | If you have unregistered the A/C<br>from the mobile app, the weekly<br>timer settings will be erased. To use<br>the weekly timer, register the A/C<br>from the mobile app and set the<br>weekly timer again. |
|                                | The weekly timer does not operate at the set time.                                                                                                    | The weekly timer operates based on<br>the clock of the smartphone or tablet<br>PC. Consider any time lag when<br>setting the weekly timer.                                                                   |

\*\*Only for products with Sleep mode. Refer to the setting manual to see if it applies to your WLAN adapter.

Please also refer to the operating manual of the indoor unit for troubleshooting related to the indoor unit.

#### State of the Wireless LAN indicators

\*Lighting pattern: Off • On K Flashing

| *Lighting pattern: O                                                                  |            | <b>Flashing</b>                                                                                                    |
|---------------------------------------------------------------------------------------|------------|----------------------------------------------------------------------------------------------------|
| State of the Lamps                                                                    |            | Causes and Solutions                                                                                                    |
| All the lamps are off                                                                 |            | The power to the WLAN adapter is not on.<br>→Check that the power to the air conditioner<br>is on and that the air conditioner breaker is<br>not tripped.                                                          |
|                                                                                       | Ⅰ 0<br>奈 0 | <ul> <li>**The WLAN adapter may be in Sleep mode.</li> <li>→Push the Setting button on the WLAN adapter, then check if the LED lights.</li> </ul>                                                                  |
|                                                                                       |            | <ul> <li>The LED lamps are turned off by setting from the mobile app.</li> <li>→Refer to the Settings menu in the Side menu to turn the LED on.</li> </ul>                                                         |
| LED 2 is off or flashing<br>fast<br>(Repeating 0.5                                    |            | The power to the wireless router is not on.<br>→Check that the power to the wireless router<br>is on.                                                                                                    |
| seconds on / 0.5<br>seconds off)                                                      | ●          | There is a possibility that the WLAN adapter is<br>not properly connected to the wireless router.<br>→Refer to the setting manual to connect the<br>wireless router.                                               |
| LED 1 is flashing fast<br>(Repeating 0.5<br>seconds on / 0.5<br>seconds off)          | Ⅰ ¥<br>≈ ● | It is not possible to communicate with the air<br>conditioner.<br>→ There may be an error in the air conditioner.<br>Please contact authorized service<br>personnel.                                               |
| All the lamps are<br>flashing fast (Repeating<br>0.5 seconds on / 0.5<br>seconds off) | ¥<br>≈ ¥   | There is a problem with the WLAN adapter.<br>→Disconnect the power supply to the air<br>conditioner (via breaker or plug), and then<br>re-connect. Refer to the setting manual to<br>setup the wireless LAN again. |

\*\*Only for products with Sleep mode. Refer to the setting manual to see if it applies to your WLAN adapter.

#### ■Mobile app errors

### Registration Errors (For Android)

| Error messages                                                                                                    | Causes                                                                                                    | Solutions                                                                                                    |
|----------------------------------------------------------------------------------------------------|----------------------------------------------------------------------------------------------------|----------------------------------------------------------------------------------------------------|
| Wi-Fi must be enabled to set up new device                                                                                                    | The user has disabled<br>Wi-Fi on their mobile<br>device.                                                                | Enable Wi-Fi from the Android setting.                                                                                                    |
| We weren't able to sign<br>you onto null. Please<br>go to the Wi-Fi settings<br>and join the network<br>from there.<br>Return to the app<br>when you're done. | The mobile device<br>and air conditioner are<br>connected to different<br>Wi-Fi networks when<br>attempting to register. | Connect the mobile device<br>to the same network as the<br>air conditioner, then retry the<br>registration.                                                                                                    |
| Could not connect<br>to the device at this<br>time. Please reset the<br>device and try again.                                                                 | The air conditioner is<br>not connected to Wi-<br>Fi.                                                                    | Check if the router connected to<br>the air conditioner has internet<br>access. (You can check by<br>connecting the mobile device<br>to the router, then opening the<br>website.) If there is no access,<br>connect the router to the internet.                                 |
|                                                                                                    | Mobile device is not<br>connected to the same<br>network as the air<br>conditioner.                                      | Connect the mobile device<br>to the same network as the<br>air conditioner, then retry the<br>registration.                                                                                                    |
| The device failed to connect with service.                                                                                                    | Your internet access<br>may be down or<br>a firewall may be<br>blocking requests to<br>the service.                      | Check if the router connected to<br>the air conditioner has internet<br>access. (You can check by<br>connecting the mobile device<br>to the router, then opening the<br>website.) If there is no access,<br>connect the router to the internet,<br>then retry the registration. |

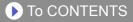

| Error messages                                                                          | Causes                                                                                                    | Solutions                                                                                                    |
|-----------------------------------------------------------------------------------------|----------------------------------------------------------------------------------------------------|----------------------------------------------------------------------------------------------------|
| Could not register the<br>device. Make sure the<br>device is ready for<br>registration. | The air conditioner is not connected to the router.                                                                                                    | Enter the Wi-Fi setting on the<br>mobile device, then check if the<br>SSID of the air conditioner<br>(AC-UTY-***********)<br>is connected. If the air<br>conditioner is connected, retry<br>the registration.                                                                                                    |
|                                                                                         | The router the<br>air conditioner is<br>connected to, has no<br>internet access.                                                                                                    | Check if the router connected to<br>the air conditioner has internet<br>access. (You can check by<br>connecting the mobile device<br>to the router, then open the<br>website.) If there is no access,<br>connect the router to the internet,<br>then retry the registration.                                                                                                    |
|                                                                                         | The air conditioner is already registered.                                                                                                    | If there is a mobile device that<br>has already been registered to<br>the air conditioner, unregister<br>by using the registered mobile<br>device. Retry the registration<br>with the mobile device you wish<br>to register.<br>If you do not own the mobile<br>device registered to the air<br>conditioner (lost, property of<br>previous owner, etc.), please<br>ask your dealer or authorized<br>service personnel to unregister<br>the mobile device. Please<br>notify the MAC address of the<br>WLAN adapter as written on the<br>Wireless LAN label. |
|                                                                                         | *If the problem persists even if the all of the above is<br>conducted, please contact your dealer or authorized<br>service personnel. When asking for advice, please notify<br>the MAC address of the WLAN adapter as written on the<br>Wireless LAN label. |                                                                                                    |

### Registration Errors (For iOS)

| Error messages                                                                                                    | Causes                                                                                                    | Solutions                                                                                                    |
|----------------------------------------------------------------------------------------------------|----------------------------------------------------------------------------------------------------|----------------------------------------------------------------------------------------------------|
| You need an internet connection to add new devices.                                                                                                  | The user has disabled<br>Wi-Fi on their mobile<br>device.                                                                | Enable Wi-Fi from the iOS setting.                                                                                                    |
| Could not register<br>same LAN device.<br>Make sure both<br>devices are in the<br>same LAN and try<br>again to register.                             | The mobile device<br>and air conditioner are<br>connected to different<br>Wi-Fi networks when<br>attempting to register. | Connect the mobile device<br>to the same network as the<br>air conditioner, then retry the<br>registration.                                                                                                    |
| No registrable device<br>was found. Make<br>sure Wi-Fi setup<br>was successful. This<br>method only works if<br>the Wi-Fi was recently<br>performed. | The air conditioner is<br>not connected to Wi-<br>Fi.                                                                    | Check if the router connected to<br>the air conditioner has internet<br>access. (You can check by<br>connecting the mobile device<br>to the router, then opening the<br>website.) If there is no access,<br>connect the router to the internet. |
|                                                                                                    | Mobile device is not<br>connected to the same<br>network as the air<br>conditioner.                                      | Connect the mobile device to<br>the same network as the air<br>conditioner, then tap register<br>button.                                                                                                    |
| Could not register the<br>device. Make sure the<br>device is ready for<br>registration.                                                              | The air conditioner is not connected to the router.                                                                      | Enter the Wi-Fi setting on the<br>mobile device, then check if the<br>SSID of the air conditioner<br>(AC-UTY-***********)<br>is connected. If the air<br>conditioner is connected, retry<br>the registration.                                   |

| Error messages                                                                          | Causes                                                                                                    | Solutions                                                                                                    |
|-----------------------------------------------------------------------------------------|----------------------------------------------------------------------------------------------------|----------------------------------------------------------------------------------------------------|
| Could not register the<br>device. Make sure the<br>device is ready for<br>registration. | The router the<br>air conditioner is<br>connected to, has no<br>internet access.                                                                                                    | Check if the router connected to<br>the air conditioner has internet<br>access. (You can check by<br>connecting the mobile device<br>to the router, then opening the<br>website.) If there is no access,<br>connect the router to the internet,<br>then retry the registration.                                                                                                    |
|                                                                                         | The air conditioner is already registered.                                                                                                    | If there is a mobile device that<br>has already been registered to<br>the air conditioner, unregister<br>by using the registered mobile<br>device. Retry the registration<br>with the mobile device you wish<br>to register.<br>If you do not own the mobile<br>device registered to the air<br>conditioner (lost, property of<br>previous owner, etc.), please<br>ask your dealer or authorized<br>service personnel to unregister<br>the mobile device. Please<br>notify the MAC address of the<br>WLAN adapter as written on the<br>Wireless LAN label. |
|                                                                                         | *If the problem persists even if the all of the above is<br>conducted, please contact your dealer or authorized<br>service personnel. When asking for advice, please notify<br>the MAC address of the WLAN adapter as written on the<br>Wireless LAN label. |                                                                                                    |

### General Errors (For Android)

| Error messages                                                                          | Causes | Solutions                                  |
|-----------------------------------------------------------------------------------------|--------|--------------------------------------------|
| No connectivity to Wi-<br>Fi or the cloud. Please<br>check your network<br>connection.  |        | Connect the mobile device to the internet. |
| An error occurred<br>while trying to update<br>your profile. Please try<br>again later. |        |                                            |

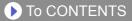

| Error messages                            | Causes                                                                           | Solutions                                                                                                    |
|-------------------------------------------|----------------------------------------------------------------------------------|----------------------------------------------------------------------------------------------------|
| Device is offline and cannot be modified. | The router the<br>air conditioner is<br>connected to, has no<br>internet access. | Check if the router connected to<br>the air conditioner has internet<br>access. (You can check by<br>connecting the mobile device<br>to the router, then opening the<br>website.) If there is no access,<br>connect the router to the internet. |
|                                           | The air conditioner is not connected to the router.                              | Check the LED indicators<br>on the WLAN adapter. If the<br>Green or Orange LED lamp is<br>flashing or off, please check the<br>TROUBLESHOOTING "State of<br>the Wireless LAN indicators".                                                       |

### General Errors (For iOS)

| Error messages                                               | Causes                                    | Solutions                                  |
|--------------------------------------------------------------|-------------------------------------------|--------------------------------------------|
| Failed to change password.                                   | The mobile device has no internet access. | Connect the mobile device to the internet. |
| Could not determine service reachability.                    |                                           |                                            |
| Failed to update property.                                   |                                           |                                            |
| Could not retrieve schedules.                                |                                           |                                            |
| The operation couldn't be completed.<br>Operation timed out. |                                           |                                            |

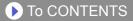

| Error messages                                                                              | Causes                                                                          | Solutions                                                                                                    |
|---------------------------------------------------------------------------------------------|---------------------------------------------------------------------------------|----------------------------------------------------------------------------------------------------|
| "Device name" is<br>offline.<br>(Device name varies<br>depending on the air<br>conditioner) | The router the<br>air conditioner is<br>connected to has no<br>internet access. | Check if the router connected to<br>the air conditioner has internet<br>access. (You can check by<br>connecting the mobile device<br>to the router, then opening the<br>website to check access.) If there<br>is no access, connect the router<br>to the internet. |
|                                                                                             | The air conditioner is not connected to the router.                             | Check the LED indicators<br>on the WLAN adapter. If the<br>Green or Orange LED lamp is<br>flashing or off, please check the<br>TROUBLESHOOTING "State of<br>the Wireless LAN indicators".                                                                          |

### Sign-in Errors (For Android/iOS)

| Error messages  | Causes              | Solutions                        |
|-----------------|---------------------|----------------------------------|
| Could not reach |                     | Connect the mobile device to the |
| service.        | no internet access. | internet.                        |